# **MANUALE ISCRIZIONE al TREKKING MADONNA DI CAMPIGLIO**

Questo è il link per procedere alla iscrizione alla nostra vacanza, che si chiama caidesio19 https://prenotazioni.montagnaestate.com Inserire il nome della vacanza e premere INVIA

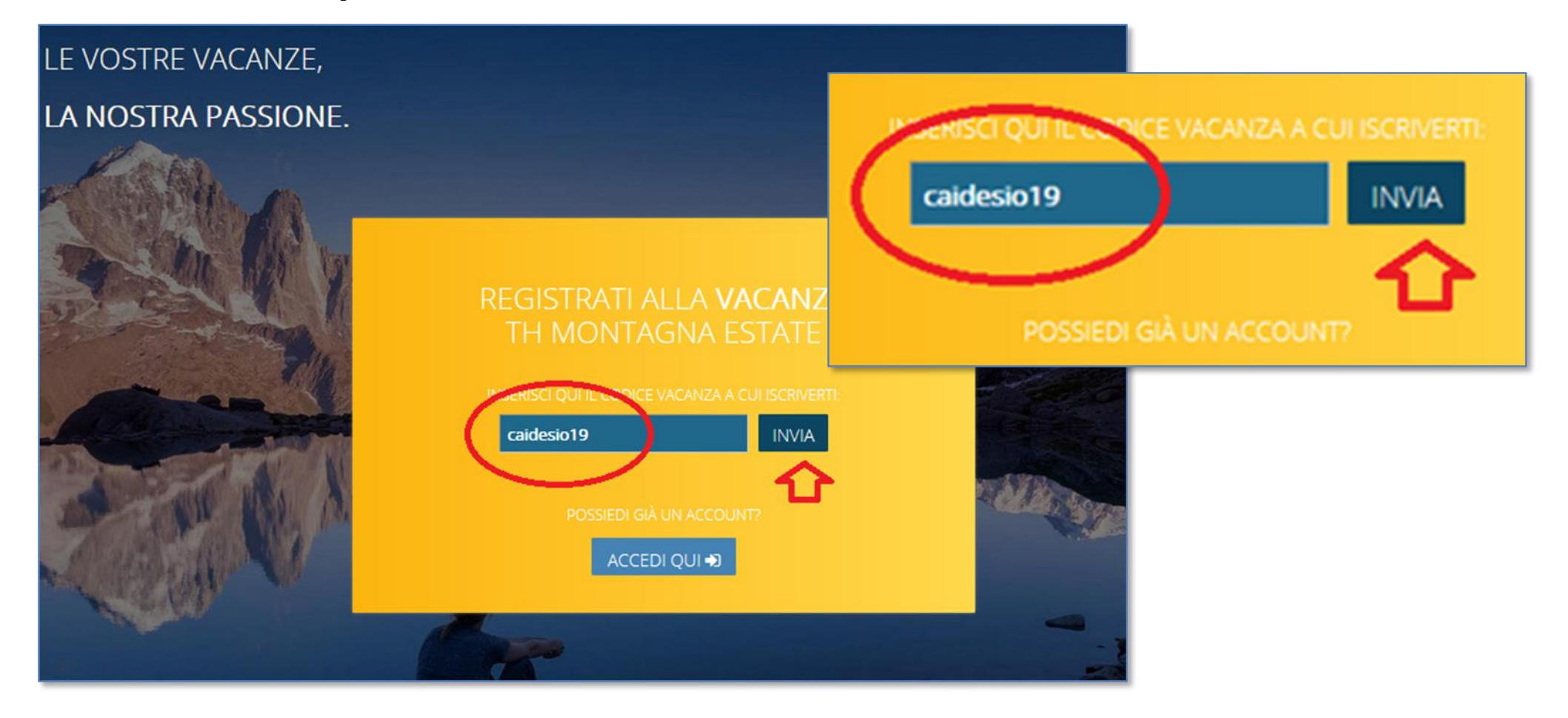

con **INVIA** si ottiene la schermata che descrive la VACANZA, compreso il link al **VOLANTINO INFORMATIVO.**  *Questa è la schermata dove inserire tutti i propri dati per l'iscrizione:*

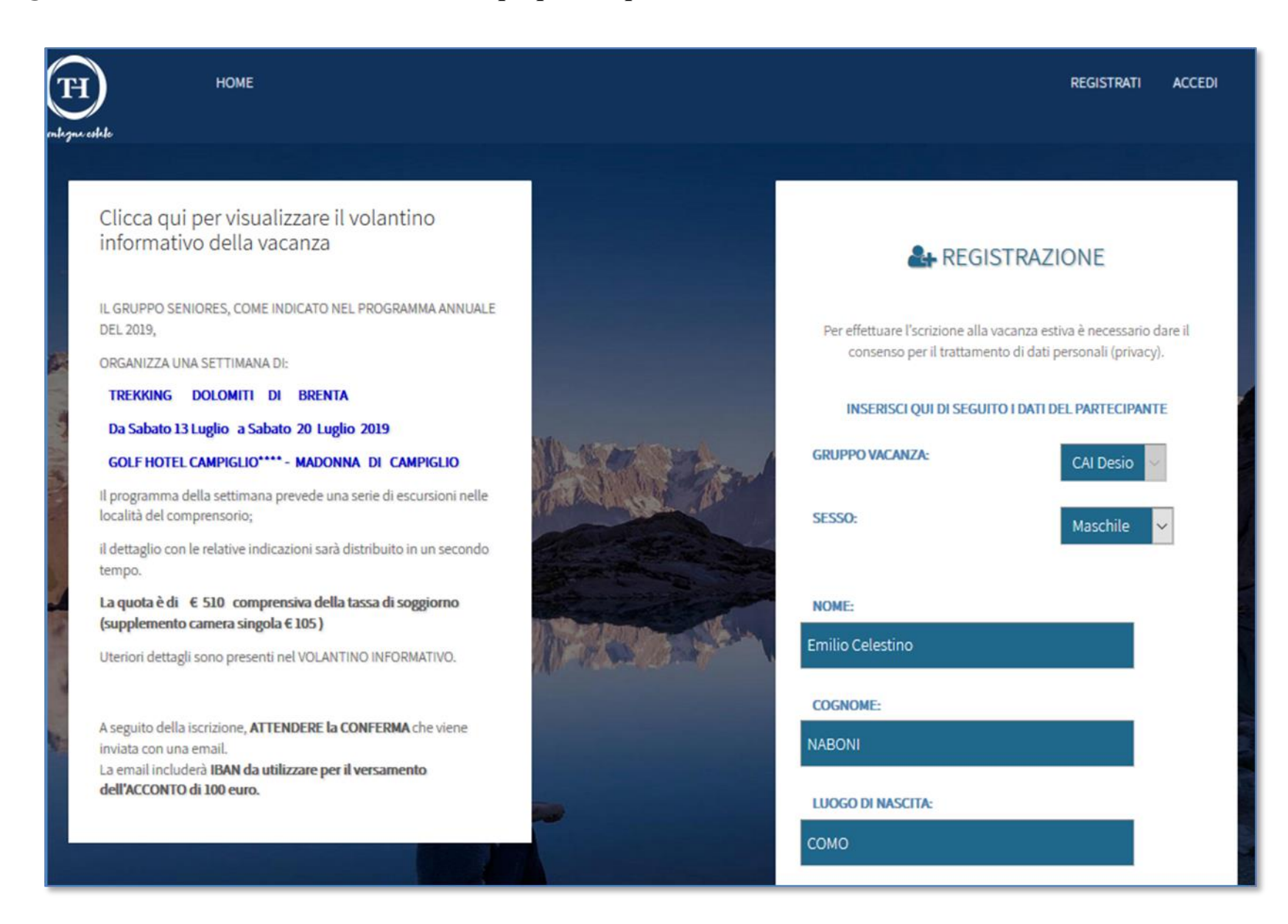

Una volta completata l'immissione, si ha la conferma a video che **I DATI SONO STATI SALVATI**

Viene anche spiegato che è possibile accedere per completare e /o correggere i dati inviati.

La stessa schermata può esere utilizzata per inserire i dati relativi a FAMIGLIARI.

#### **QUOTA:**

 $\ddot{\mathbf{0}}$ 

4906

## CLICCA QUI SE DEVI CORREGGERE I TUOI DATI

I tuoi dati sono stati salvati. Riceverai una mail con una username e password con le quale potrai riaccedere a questa pagina per completare o correggere la tua registrazione. Puoi procedere sotto con l'inserimento dei dati dei famigliari.

CLICCA QUI PER REGISTRARE UN FAMIGLIARE

Una volta inseriti i tuoi dati e quelli dei tuoi familiari clicca sul pulsante CONFERMA ISCRIZIONE per completare la tua registrazione.

**CONFERMA ISCRIZIONE** 

Entrando nel sito

con le proprie credenziali è possibile consultare la propria pratica, ad esempio nella figura di lato si vede che la pratica è "**IN ATTESA DI APPROVAZIONE**"

Basta cliccare su "CAI Desio", per poter operare sulla iscrizione, è possibile

- Modificare dati
- **•** Inserire famigliari
- Rimuovere famigliari

Quando il Responsabile CAI DESIO approva l'iscrizione vie passa in stato "ACCETTATO".

**GRUPPO** 

**CAI Desio** 

**ISCRIZIONE VACANZA** Clicca sul nome GRUPPO di una delle registrazioni in corso per modificar **GRUPPO VACANZA DALLA DATA ALLA DATA ACCETTATO CAI Desio ACCETTATO** CAI Desio 13-07-2019 20-07-2019

## **ISCRIZIONE VACANZA**

Clicca sul nome GRUPPO di una delle registrazioni in corso per modificare i tuoi dati e/o pagare la caparra/quota

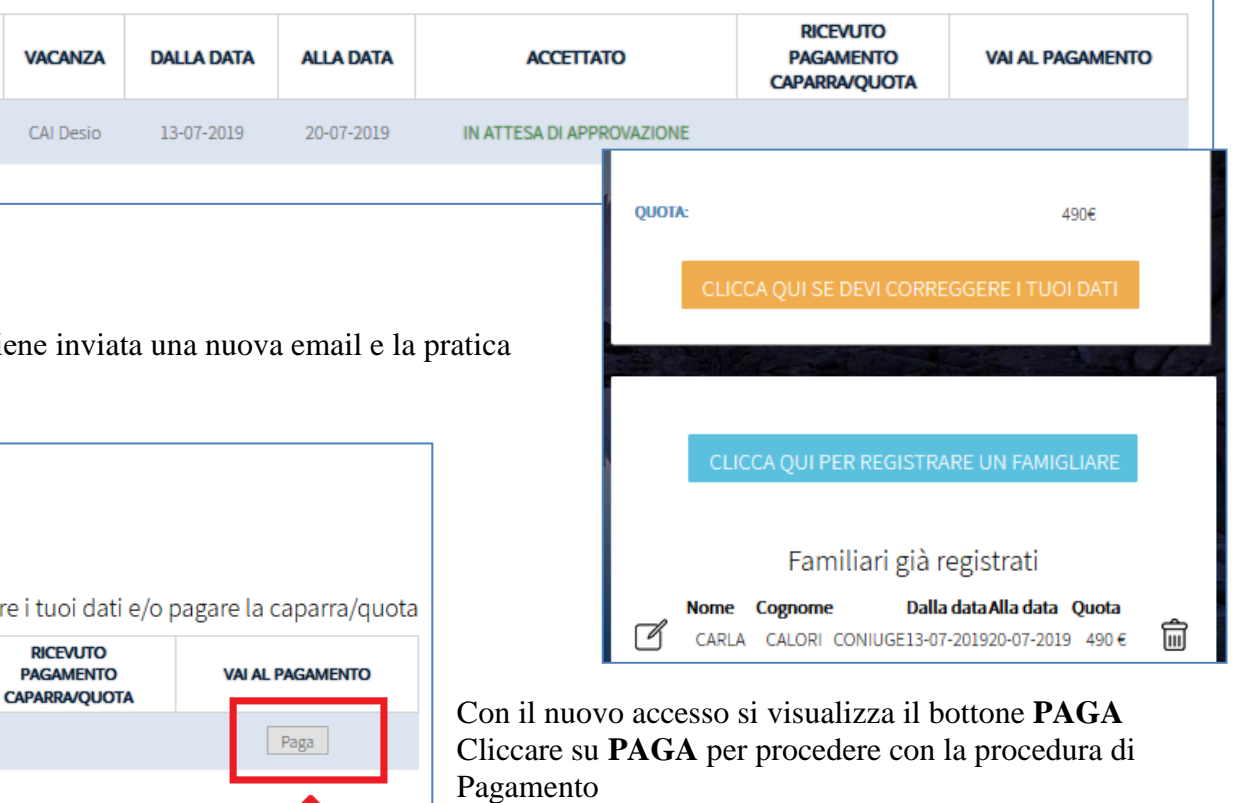

### **IL PRIMO PAGAMENTO di ACCONTO deve essere fatto entro qualche giorno dall'accettazione. L'organizzazione comunicherà quando fare il SALDO.**

Nella schermata "**Procedura di pagamento**" sono indicati gli estremi necessari per effettuare il bonifico

- $\bullet$  IBAN
- Intestatario
- Causale (da riportare con precisione)

### In alternativa il pagamento può essere effettuato **con VISA o MASTERCARD**

### **ATTENZIONE: utilizzare la CAUSALE riportata nella vostra PROCEDURA DI PAGAMENTO**

perché in generale è univoca per ogni iscrizione.

RICORDARSI di AGGIUNGERE il proprio cognome nome alla fine della causale.

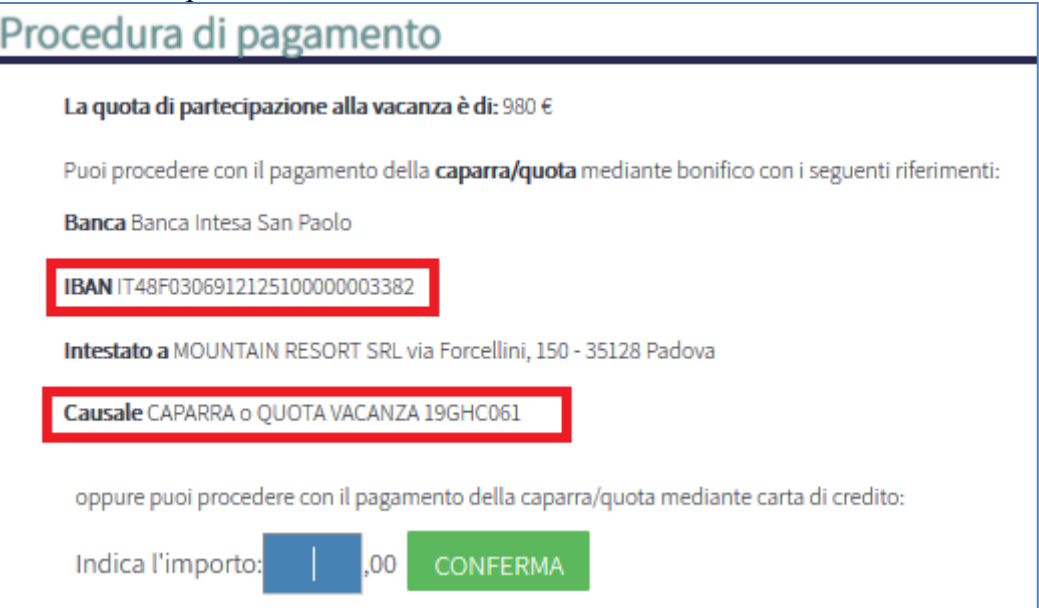